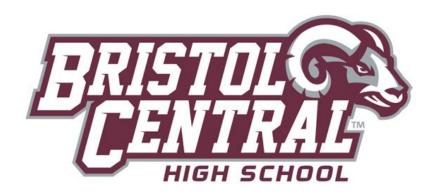

## Features to Explore on Naviance

| Feature              | <ul> <li>Description</li> <li>Record your high school activities, awards, volunteer experience, etc.</li> <li>Rearrange your information into multiple printable versions of a résumé that you can use to present to potential employers or colleges.</li> </ul>                                                                                                    | How to Access                                                                                                    |  |  |
|----------------------|----------------------------------------------------------------------------------------------------|----------------------------------------------------------------------------------------------------|--|--|
| Résumé               |                                                                                                    | <ol> <li>Click the About Me tab</li> <li>Click the Résumé hyperlink under the Interesting         Things About Me section     </li> </ol>                      |  |  |
| Explore<br>Interests | <ul> <li>Take a career survey, a tool that can help you discover<br/>the types of work activities and careers that match your<br/>interests. Use the results to explore suggested<br/>occupations; examine the education, training, and skills<br/>required [and where to obtain them], as well as wages<br/>typical for these occupations.</li> </ul>                                                                                                    | <ol> <li>Click the Careers tab</li> <li>Click the Career Interest         Profiler hyperlink under         the What Are My Interests?     </li> </ol>          |  |  |
| Do What<br>You Are   | <ul> <li>A personality survey. Use the results to explore<br/>suggested college majors and careers based on your<br/>preferences and strengths.</li> </ul>                                                                                                    | <ol> <li>Click the About Me tab</li> <li>Click the Personality Type hyperlink under the What Are My Interests section</li> </ol>                               |  |  |
| College<br>Search    | <ul> <li>Set search criteria to yield a list of colleges to explore. Save your search to access/modify later.</li> <li>Click on the various tabs of the college profile (<i>general</i>, <i>admissions</i>, <i>financial aid</i>, <i>majors and degrees</i>, and <i>student life</i>) for additional information.</li> <li>Add colleges you're interested in to your <i>My Colleges</i> list for future reference. You will be notified by email when those colleges schedule a visit to GHS.</li> </ul> | <ol> <li>Click the <i>Colleges</i> tab</li> <li>Click the <i>College Search</i>         hyperlink under the         <i>College Research</i> section</li> </ol> |  |  |
| Maps                 | <ul> <li>Groups types of colleges by location. Click on a college<br/>to view its profile.</li> </ul>                                                                                                    | <ol> <li>Click the <i>Colleges</i> tab</li> <li>Click the <i>College Maps</i>         hyperlink under the         <i>College Research</i> section</li> </ol>   |  |  |

|                     | National, regional, local and collegiate sponsored       | 1. Click the <i>Colleges</i> tab         |
|---------------------|----------------------------------------------------------|------------------------------------------|
| Scholarship<br>List | scholarship opportunities. Database lists entries by     | 2. Click the <i>Scholarship List</i>     |
|                     | name, deadline, award amount, merit vs need-based and    | hyperlink under the Scholarships & Money |
|                     | application requirements; click on a column header to    | section                                  |
| 1                   | sort entries. You can also browse by category to yield a |                                          |
| 1                   | search list relevant to your interests.                  |                                          |

## **College Application Statistics**

| Feature                | Description                                                                                                    | How to Access                                                                                                    |
|------------------------|----------------------------------------------------------------------------------------------------|----------------------------------------------------------------------------------------------------|
| Application<br>History | Summary of application results (admit, deny, enroll), by year.                                                                                                    | Click the <i>Colleges</i> tab     Click the <i>College</i> Lookup hyperlink under the <i>College Research</i> section                                                                                                    |
| School<br>Statistics   | <ul> <li>Historical summary of application outcomes (number admitted, denied etc) by application decision plan (regular, early decision etc) by college.</li> <li>Historical average of GPA, SAT and ACT scores of admitted GHS applicants, by college.</li> </ul>                                                                                                    | <ol> <li>After looking up and selecting a college, click on <i>School Stats</i>     hyperlink located beneath the college's contact information.     Two tables are displayed         <ul> <li>Outcomes</li> <li>GPA and Test Scores</li> </ul> </li> </ol> |
| Graph                  | Historical application results (admit, deny, waitlist) represented in a scattergram (i.e. graph); applicant average GPA appears on the y-axis and applicant average SAT scores on the x-axis. For an applicant to be represented on a scattergram for a given college, three things must be present: 1. an application result (accepted or denied); 2. a GPA; 3. a test score | After looking up and selecting a college, click on <i>Graph</i> hyperlink located beneath the college's contact information.                                                                                                    |

|                    | Compare your GPA and test scores to the average GPA and test      | 1. | Click on the College tab |
|--------------------|-------------------------------------------------------------------|----|--------------------------|
| College<br>Compare | scores of GHS admitted students for colleges you are considering. | 2. | Click the Colleges I'm   |
|                    | School averages are displayed in green when your numbers are      |    | Thinking About           |
|                    |                                                                   |    | hyperlink from the My    |
|                    | higher and in red when your numbers are lower than those of past  |    | Colleges section.        |
|                    | admitted students.                                                | 3. | Click the Compare Me     |
|                    |                                                                   |    | hyperlink above the      |
|                    |                                                                   |    | table.                   |